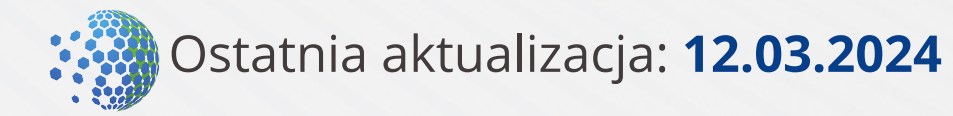

# **Cloud Booking Engine Instrukcja konfiguracji**

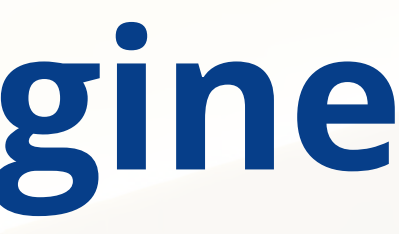

# **bok@kwhotel.pl**

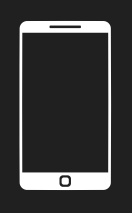

## **+48 12 333 78 78**

# **Potrzebujesz wsparcia?**

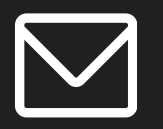

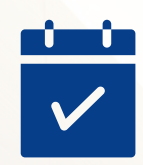

## **Spis treści - ustawienia wymagane**

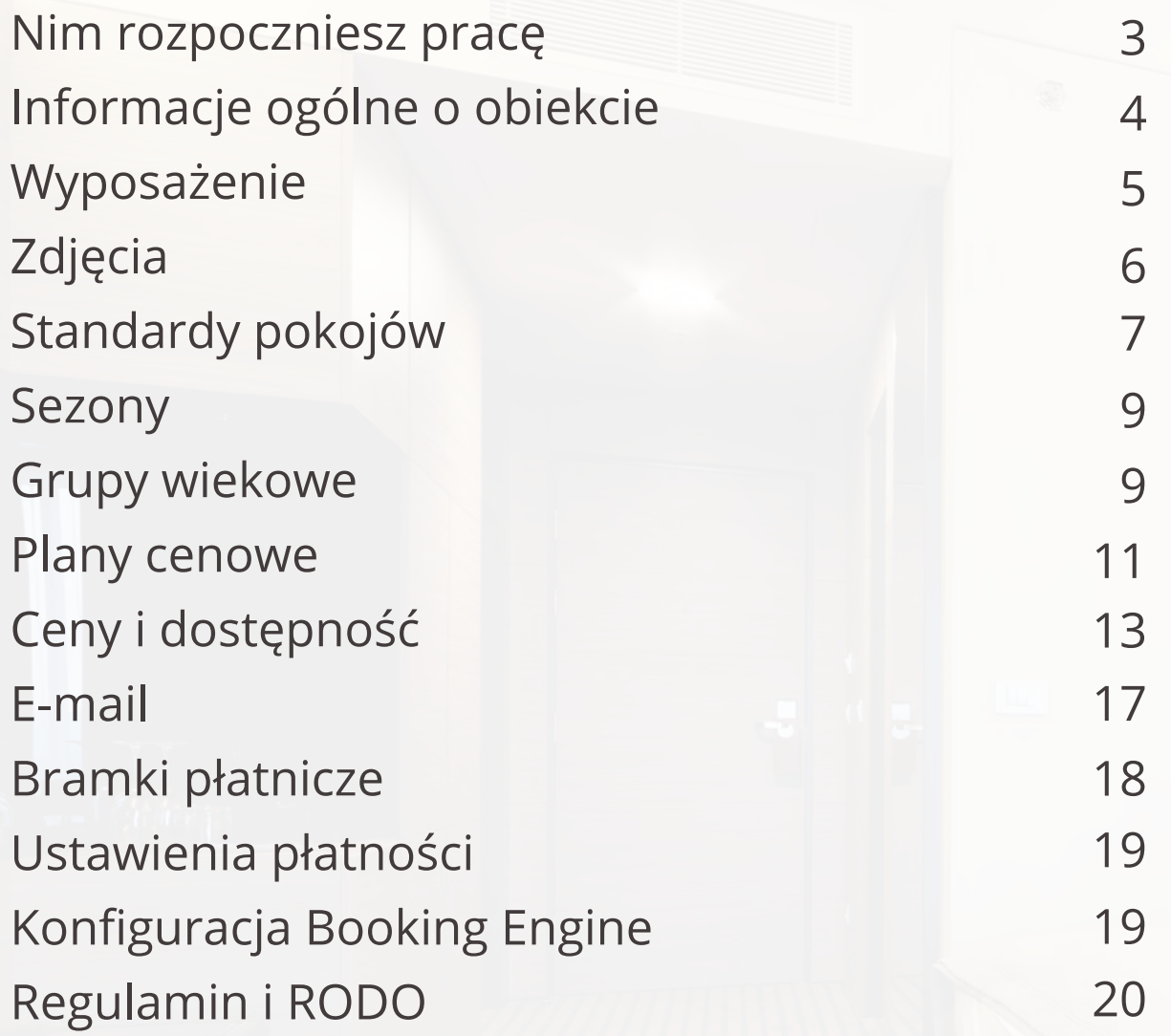

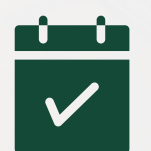

# **Spis treści - ustawienia opcjonalne**

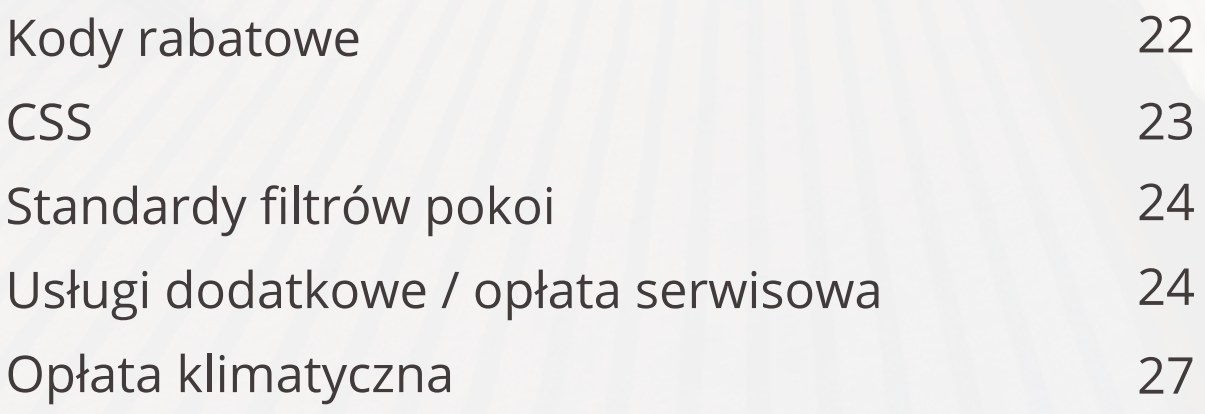

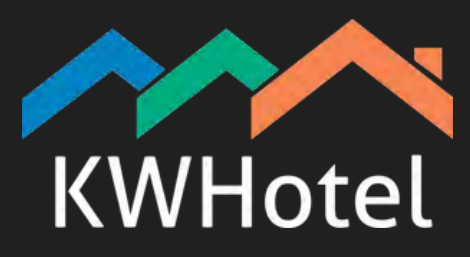

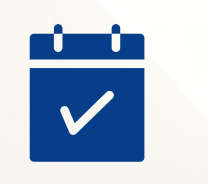

## **Nim rozpoczniesz pracę**

Nim rozpoczniesz konfigurację Booking Engine w panelu KWHotel Cloud, wykonaj poniższe czynności:

#### **Krok 1: Zainstaluj program KWHotel Pro**

Program KWHotel Pro znajdziesz w swoim Panelu Klienta. Wszystkie informacje na ten temat wysłaliśmy do Ciebie w mailu zakupowym.

#### **Krok 2: Stwórz grupy pokoi, pokoje oraz plany cenowe**

Szczegółowe instrukcje znajdziesz poniżej:

- Tworzenie bazy noclegowej: **[TUTAJ](https://support.kwhotel.com/knowledgebase.php?article=0e0033c73acf01c716d0d0785cf5683a&etc=IzQwNzhjNw__)**
- Tworzenie planów cenowych: **[TUTAJ](https://support.kwhotel.com/knowledgebase.php?article=0c3b14d4e9303a63e1f9fe5baa066693&etc=IzQwNzhjNw__)**

#### **Krok 3: Poinformuj technika KWHotel o gotowości do konfiguracji Booking Engine**

W tym celu wyślij wiadomość na adres bok@kwhotel.pl o temacie "KWHotel Booking Engine - gotowość do konfiguracji".

#### **Poniżej treść, którą możesz skopiować i wysłać do technika:**

Zgłaszam gotowość po swojej stronie - grupy pokoi i plany cenowe przygotowane, proszę o ich zmapowanie z KWHotel Cloud oraz przesłanie mi dalszych instrukcji.

# **Logowanie i weryfikacja dwuetapowa**

Otwórz przeglądarkę internetową i uruchom następujący adres URL: **[cloud.kwhotel.com](https://cloud.kwhotel.com/Account)**

Następnie wprowadź login i hasło otrzymane od naszego technika. Jeżeli nie pamiętasz hasła, skorzystaj z opcji "Forgot password?".

Panel KWHotel Cloud posiada domyślnie włączoną weryfikację dwuetapową. Gdy zalogujesz się do Panelu, wyświetli się prośba o podanie hasła, które właśnie zostało wysłane na Twój adres email przypisany do konta Cloud.

# **Obiekt > Informacje ogólne**

Po zalogowaniu się do panelu KWHotel Cloud, przejdź do sekcji Obiekt > Informacje ogólne. Należy w niej uzupełnić wszystkie informacje o Twoim obiekcie. Szczegółowy opis każdego pola znajdziesz na następnej stronie.

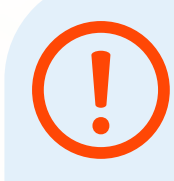

Teraz nasz technik przygotuje Twój panel konfiguracyjny KWHotel Booking Engine i prześle dane dostępowe do niego. Wówczas możesz rozpocząć działanie według poniższej instrukcji.

**UWAGA!** Aby Twój silnik rezerwacji zadziałał poprawnie, należy skonfigurować WSZYSTKIE miejsca, o których napiszemy w niniejszej instrukcji.

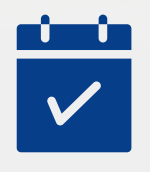

**Telefon**: numer telefonu np. do recepcji obiektu. Może być wykorzystywany w potwierdzeniach rezerwacji wysyłanych do klienta. **Strona www**: adres internetowy Twojego obiektu.

**E-mail**: adres email np. do recepcji obiektu, Może być wykorzystywany w potwierdzeniach rezerwacji wysyłanych do klienta. **Bank**: nazwa banku, na którego konto klienci mogą przelewać płatności za rezerwacje.

**Numer konta bankowego**: numer konta, na który klienci mogą przelewać płatności za rezerwacje. Może być wykorzystywany w potwierdzeniach rezerwacji wysyłanych do klienta.

**Strefa czasowa**: strefa czasowa, w której operuje Twój obiekt.

**Prefix i Sufix**: wypełnij tylko jeden z nich. Wpisz symbol waluty, który będzie wyświetlany obok kwoty. Prefix - przed kwotą (PLN 399), Sufix - za kwotą (399 PLN)

**Waluta**: podaj walutę, która będzie wykorzystywana w KWHotel Booking Engine (np. zł, PLN, USD, EUR). **Rezerwacja do godziny**: podaj, do której godziny gość może dokonać rezerwacji.

**Godzina zameldowania**: podaj godzinę, do której najpóźniej gość może się zameldować w obiekcie. **Godzina wymeldowania**: podaj godzinę, do której najpóźniej gość może się wymeldować z obiektu.

Po dokonaniu wszystkich zmian, kliknij Zapisz.

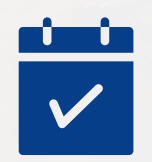

### **Obiekt > Wyposażenie**

Naszym kolejnym przystankiem jest sekcja **Wyposażenie**. W tym miejscu możesz wprowadzić wyposażenie, które następnie przypiszesz do swoich pokoi. W tym celu kliknij przycisk **Dodawanie** i wprowadź nazwę wyposażenia (np. Wanna z hydromasażem). Teraz kliknij **Dodaj**.

Aby przetłumaczyć wyposażenie na inne języki, edytuj dodane przed chwilą wyposażenie, a następnie w sekcji Tłumaczenie kliknij Dodawanie. Teraz wybierz język i wprowadź tłumaczenie.

# **Obiekt > Zdjęcia**

Teraz przygotujemy wszystkie zdjęcia pokoi, planów cenowych i usług dodatkowych, których zamierzasz użyć w swoim silniku rezerwacyjnym. Przejdź do sekcji **Zdjęcia**.

Zdjęcia możesz dodać na dwa sposoby:

- Klikając przycisk **Dodaj używając kadrowania**
- Przeciągając zdjęcie do napisu **Kliknij lub przerzuć zdjęcie**

Zdjęcia przypiszemy pod konkretne typy pokoi i plany cenowe już na etapie ich konfiguracji.

Jeżeli nie dodasz żadnych tłumaczeń, system wyświetli klientowi nazwę "Name" danego wyposażenia. Przykładowo, kiedy dodasz tylko tłumaczenie angielskie, zostanie ono użyte dla każdej wersji językowej w systemie rezerwacji online.

Jeżeli chcesz więc używać polskiego i angielskiego tłumaczenia, po stworzeniu wyposażenia należy dodać tłumaczenie w języku polskim (pomimo tego, że "Name" jest po polsku) oraz w języku angielskim.

Jeśli planujesz korzystać tylko z jednego języka, dodawanie tłumaczeń nie jest wymagane.

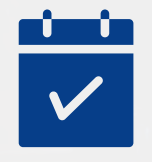

**Liczba sypialni:** określa liczbę sypialni dostępnych w danym pokoju.

**Minimalna liczba miejsc:** określa minimalną liczbę osób w rezerwacji, aby pokój pojawił się w ofercie **Wielkość pokoju:** wyrażana w metrach kwadratowych, wyświetlana w podsumowaniu typu pokoju w silniku rezerwacyjnym. **Maksymalne obłożenie:** określa maksymalnie obłożenie, które można ustawić dla danego typu pokoju. **Domyślne obłożenie:** wykorzystywane podczas dodawania okresów cenowych; domyślna wartość obłożenia, którą zaproponuje system. **Usługa serwisowa:** ustala cenę usługi serwisowej, która będzie doliczana do rezerwacji dla tego typu pokoi. **Liczba dorosłych:** wyświetla podsumowanie ilości osób dorosłych, która może przebywać w danym pokoju. Wartość ta wynika z ilości łóżek, które skonfigurujesz w zakładce Łóżka (patrz: niebieski dymek na następnej stronie). **Dostawki:** wyświetla podsumowanie ilości dostawek, która może być wstawiona do danego pokoju. Wartość ta wynika z ilości dostawek, którą zaznaczysz w zakładce Łóżka.

**Widoczny w Booking Engine:** odznaczenie tego pola powoduje wyłączenie widoczności danego typu pokoi w silniku rezerwacyjnym.

#### **Kontynuacja na następnej stronie**

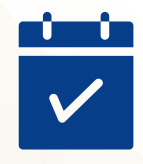

# **Obiekt > Standardy pokojów**

Czas uzupełnić wszystkie informacje dotyczące typów pokoi, które będziesz sprzedawać przez KWHotel Booking Engine. W tym celu przejdź do zakładki **Standardy pokojów**. Zobaczysz listę typów pokoi, które nasz technik pobrał z programu KWHotel Pro. Każdy z typów należy teraz edytować i wprowadzić kluczowe informacje.

Wybierz pierwszy typ pokoju i kliknij **Edytuj.**

Poniżej znajdziesz omówienie każdego pola, które możesz uzupełnić:

**Symbol:** symbol typu pokoju, wykorzystywany wewnętrznie do uporządkowania pokoi na liście. **Nazwa:** nazwa typu pokoju, wyświetlana gościom w silniku rezerwacyjnym.

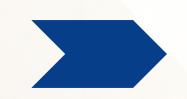

**Opis:** tutaj możesz wpisać opis pokoju - będzie on wyświetlany w silniku rezerwacyjnym. Dodatkowe tłumaczenia wprowadzimy w dalszej części niniejszej instrukcji.

**Wyposażenie:** tutaj możesz zaznaczyć elementy wyposażenia obecne w danym typie pokoju. **Kategorie filtrów** - tutaj zobaczysz wszystkie utworzone przez siebie filtry standardów pokoi; w tym miejscu możesz zaznaczyć, które z nich mają obejmować dany standard pokoju.

**Adres:** tutaj możesz wprowadzić adres danego typu pokoi. Informacja ta jest szczególnie przydatna przy wynajmie apartamentów w różnych lokalizacjach. Współrzędne geograficzne nie są aktualnie wykorzystywane - możesz więc wpisać wartości 1. **Łóżka:** w tym miejscu wprowadź ilość łóżek obecnych w pokoju. Możesz także zaznaczyć, że w pokoju znajduje się dostawka.

**Zdjęcia:** tutaj możesz przypisać zdjęcia, które będą wyświetlane w silniku rezerwacji dla danego typu pokoju. W tym celu z listy wybierz opcję Nieprzypisane i wskaż odpowiednie zdjęcia.

**Plany cenowe:** tutaj możesz podejrzeć, które plany cenowe uwzględniają w swoich cenach dany typ pokoju. **Tłumaczenia:** w tym miejscu możesz wprowadzić tłumaczenia nazw i opisów typów pokoi.

**Kontynuacja na następnej stronie**

KWHotel Booking Engine ustala liczbę osób dorosłych, które mogą zamieszkać w danym pokoju, na podstawie liczby łóżek, którą wprowadziłeś w tej sekcji. Działa to więc podobnie do liczby łóżek w programie KWHotel (łóżko pojedyncze - jedna osoba, łóżko małżeńskie - dwie osoby). Dostawki również są brane pod uwagę.

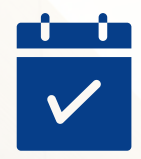

### **Obiekt > Sezony**

Kolejnym krokiem będzie dokończenie konfiguracji planów cenowych. Nim to jednak zrobimy, musimy przygotować tzw. okresy sezonowości oraz grupy wiekowe. Zacznijmy od tych pierwszych. Przejdź do zakładki **Sezony**.

Twoim zadaniem jest stworzyć okresy sezonowości (np. Niski, Wysoki, itp.). Okresy nie mogą nakładać się na siebie. Aby to uczynić, kliknij przycisk **Dodawanie**. Na początek wprowadź nazwę okresu, a następnie wprowadź pierwszy okres.

Jeżeli dany sezon zawiera się w kilku okresach, możesz je dodać, klikając **Dodaj okres**. Po utworzeniu wszystkich okresów danego sezonu, naciśnij przycisk **Dodaj**. Powtórz powyższe czynności dla wszystkich sezonów.

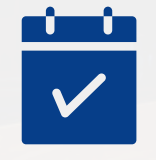

# **Obiekt > Grupy wiekowe**

Czas przygotować grupy wiekowe. Możesz tworzyć zarówno grupy **nieosobowe** (np. kot, pies), jak i **osobowe** (np. niemowlę, emeryt). Przejdź do sekcji **Grupy wiekowe** i naciśnij przycisk **Dodawanie**.

Aby stworzyć grupę osobową, zaznacz przycisk **Osoba**. Spowoduje to wyświetlenie pól **Wiek od** i **Wiek do**. To tutaj możesz określić, w jakim wieku jest dana grupa wiekowa. **Pamiętaj, że wiek w różnych grupach nie może nakładać się na siebie**.

Następnie określ kolejność, w której dana grupa wiekowa będzie brana pod uwagę podczas rozliczeń (pole **Kolejność obliczeń**). Kolejność ta będzie decydować o tym, która grupa wiekowa zostanie wliczona do ceny bazowej, a która zostanie policzona dodatkowo. Konkrety poznasz w kolejnej sekcji, poświęconej konfiguracji planów cenowych.

Możesz także powiązać daną grupę wiekową z jej odpowiednikiem w programie KWHotel Pro (opcja **Grupa wiekowa w KWHotel**). Dla przypomnienia, w programie KWHotel Pro grupy wiekowe ustawia się w menu Narzędzia > Konfiguracja > Pozostałe > trzy kolorowe pola u samej góry (domyślnie Dziecko 1, Dziecko 2, Dziecko 3).

Gdy w polu Grupa wiekowa w KWHotel wpiszesz 1, zostanie powiązana z pierwszą grupą wiekową w KWHotel Pro; 2 - z drugą, 3 - z trzecią. Następna opcja to **Nie potrzebuje łóżka**. Omówmy jej działanie osobno dla grup osobowych i nieosobowych.

- **Grupa osobowa:** gdy zaznaczysz, że dana grupa osobowa nie potrzebuje łózka, osoby z tej grupy (**maksymalnie 2 osoby, nigdy więcej**) nie będą wliczane do limitu osób w pokoju. Każda osoba powyżej dwóch osób zostanie już normalnie doliczona do limitu osób podczas rezerwacji. Ta grupa może zostać wliczona w cenę bazową pokoju (szczegóły obliczeń poznasz w kolejnym rozdziale).
- **Grupa nieosobowa:** gdy zaznaczysz, że dana grupa nieosobowa (np. pies) nie potrzebuje łóżka, istoty z tej grupy (**maksymalnie 2 istoty, nigdy więcej**) nie zostaną wliczone do limitu osób w pokoju. Każda istota powyżej dwóch zostanie już normalnie doliczona do limitu osób podczas rezerwacji. Ta grupa nie może zostać wliczona w cenę bazową pokoju (szczegóły obliczeń poznasz w kolejnym rozdziale. Dodatkowo, jeżeli nie przypiszesz ceny grupie nieosobowej (puste pole z ceną), po wybraniu jej w KWHotel Booking Engine, gość nie zobaczy żadnej oferty. Wystarczy jednak wpisać jakąkolwiek cenę (nawet 0zł), aby oferty były normalnie wyświetlane.

Każda grupa wiekowa posiada osobny limit osób nie potrzebujących łóżka.

Teraz zapisz nową grupę wiekową i ponownie ją edytuj. Zobaczysz opcję dodawania nazwy grupy wiekowej dla różnych języków (**Tłumaczenia**). Aby grupa wiekowa poprawnie wyświetliła się w systemie, **musisz dodać przynajmniej polską wersję nazwy**.

W tym celu kliknij przycisk **Dodawanie**, wybierz język **pl**, wprowadź polską nazwę tej grupy wiekowej i zapisz zmiany. Powyższy proces powtórz dla każdej wersji językowej, którą chcesz wykorzystywać w KWHotel Booking Engine.

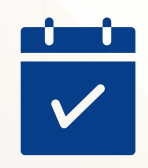

### **Obiekt > Plany cenowe**

Sezony oraz grupy wiekowe są już gotowe. Możemy więc przystąpić do edycji planów cenowych. W tym celu przejdź do zakładki **Plany cenowe**. Teraz wybierz plan cenowy i naciśnij **Edytuj**.

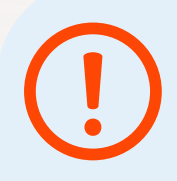

W pierwszej kolejności zweryfikuj nazwę planu cenowego, posiłki wchodzące w jego skład (np. oferta śniadaniowa) oraz liczbę dni przed rozpoczęciem rezerwacji, kiedy gość może dokonać anulacji.

Poniżej zobaczysz standardy pokoi, w których będzie obowiązywać Twój plan cenowy - zostały one pobrane z programu KWHotel Pro. Zaznacz standardy pokoi, dla których chcesz ustawić ceny w ramach tego planu cenowego.

Pora wprowadzić ceny za grupy wiekowe. Najpierw zdecyduj, czy cena będzie różnić się w zależności od dnia tygodnia, czy też nie (pole **Dni tygodnia**). Teraz wybierz z listy sezon, dla którego uzupełnisz ceny. Następnie kliknij **Edytuj** obok pierwszego standardu pokoi. Zobaczysz listę utworzonych przez Ciebie grup wiekowych, a obok pole na wprowadzenie ceny.

Na kolejnych stronach opisaliśmy szczegółowo, Jak wprowadzać ceny dla grup wiekowych osobowych i nieosobowych.

KWHotel Booking Engine pobiera ceny z planów cenowych, które skonfigurowałeś w programie KWHotel Pro. W Panelu KWHotel Cloud należy wprowadzić dodatkowe ustawienia, które opisaliśmy poniżej.

Ceny możesz także ustawiać bezpośrednio w Panelu KWHotel Cloud > zakładka Ceny i dostępność. Znajdziesz tam również funkcje, których nie ma w programie KWHotel Pro. Omówimy je na kolejnych stronach instrukcji.

**Doliczanie grupy wiekowej do ceny bazowej pokoju:**

#### **Grupa wiekowa osobowa**

#### Przykład:

Cena bazowa pokoju: 100 zł Liczba osób w cenie bazowej: 3

Rezerwujemy pokój na:

1 osobę dorosłą

2 osoby z grupy wiekowej "osobowej".

#### Rezultat:

- 2 osoby z osobowej grupy wiekowej zostaną doliczone do ceny bazowej (suma dalej będzie wynosić 100 zł).
- Każda kolejna osoba (powyżej 3 osób) będzie doliczana na podstawie ceny ustawionej dla danej grupy wiekowej (gdy dodamy osoby z grup wiekowych) lub na podstawie ceny za osobę dodatkową (gdy będą to osoby dorosłe lub grupy wiekowe bez ustawionej ceny).
- Kolejność tego, która grupa wiekowa zostanie wliczona do ceny bazowej, a która zostanie policzona dodatkowo, jest ustalana na podstawie konfiguracji kolejności obliczeń w grupach wiekowych.

#### **Grupa wiekowa nieosobowa:**

Ta grupa nie zostaje wliczona w cenę bazową danego pokoju, zawsze zostanie policzona według ceny ustawionej dla grup wiekowych.

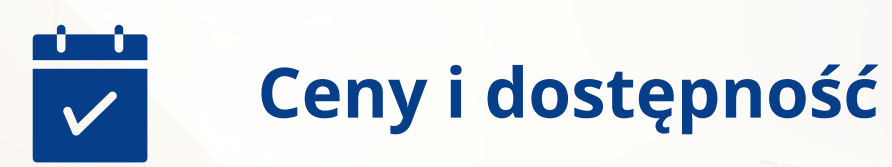

W sekcji **Ceny i dostępność** znajdziesz następujące informacje:

- **Standard pokoju**: wybierz z listy
- **Plan cenowy**: wybierz z listy
- **Od Do**: wybierz zakres dat, dla którego chcesz zobaczyć ceny
- **Dzisiaj**: kliknięcie tego przycisku ustawia daty Od Do na dzień dzisiejszy
- **Automatyczne uzupełnianie**: po kliknięciu tej opcji, możesz masowo ustawić ceny, restrykcje i dostępności dla wielu typów pokoi i planów cenowych
- **Pokaż:** kliknięcie tego przycisku spowoduje wyświetlenie cen i dostępności według wskazanych powyżej kryteriów

Lista cen zawiera następujące opcje i kolumny:

- **Data:** termin, w którym obowiązują dane ceny
- **Dzień:** nazwa dnia tygodnia (np. Środa)
- **Cena:** cena bazowa (pobierana z planu cenowego w KWHotel Pro)
- **Dostępność:** liczba wolnych pokoi w danej grupie pokoi, w ramach danego planu cenowego
- **Goście:** liczba osób uwzględnionych w cenie bazowej (pobierana z planu cenowego w KWHotel Pro)

**Kontynuacja na następnej stronie**

**Kwota obniżająca:** obniża cenę bazową o podaną kwotę, w zależności od liczby osób.

#### Przykład:

Cena bazowa: 100zł Liczba osób w cenie bazowej: 3 Kwota obniżająca: 10zł

Rezultat: Cena dla 3 osób: 100zł Cena dla 2 osób: 90zł Cena dla 1 osoby: 80zł

- **Cena za dodatkową osobę:** cena za każdą osobę powyżej liczby osób uwzględnionych w cenie bazowej (pobierana z planu cenowego w KWHotel Pro).
- **Zamknięty:** jeżeli pole jest zaznaczone, typ pokoju nie jest dostępny do sprzedaży w danym dniu.
- **Min / Max:** informuje, czy w danym terminie obowiązują restrykcje minimalnego / maksymalnego czasu trwania pobytu
- **CTA / CTD:** informuje, czy w danym terminie obowiązują restrykcje Closed to Arrival lub Closed to Departure (więcej o CTA / CTD **[tutaj](https://support.kwhotel.com/knowledgebase.php?article=074194976b80c2f29725611704e513ac&etc=IzQwNzhjNw__)**).

#### Poniżej znajdziesz dodatkowe przykłady obliczeń cen bazowych, kwot obniżających, cen dodatkowych za osobę dorosłą i grup wiekowych.

#### **Podstawowe ustawienia**

Cena bazowa: 100zł Goście (ilość osób w cenie bazowej): 3 Cena za dodatkową osobę: 33zł, Kwota obniżająca: 12zł

#### **Grupy wiekowe**

**1os(oba dorosła)** = 76zł  $2os = 88z<sub>k</sub>$  $3os = 100z$ ł

GRUPA 1 (osobowa, z łóżkiem): 5zł GRUPA 2 (osobowa, z łóżkiem): brak ceny GRUPA 3 (nieosobowa): 7zł GRUPA 4 (osobowa, bez łóżka): 8zł GRUPA 5 (nieosobowa, bez łóżka): 9zł GRUPA 6 (osobowa, bez łóżka): brak ceny GRUPA 7 (nieosobowa, z łóżkiem): brak ceny

**Jaka wyjdzie cena, gdy rezerwujemy pokój w cenie bazowej 100zł (3 osoby w cenie bazowej), cena za dod. osobę dorosłą 33zł, kwota obniżająca 12zł:**

**Kontynuacja na następnej stronie**

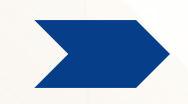

**1os + 1x GRUPA 1** = 88zł **1os + 2x GRUPA 1** = 100zł **1os + 1x GRUPA 2** = 88 zł **1os + 2x GRUPA 2** = 100zł **1os + 1x GRUPA 3** = 83zł **1os + 1x GRUPA 4** = 88zł **1os + 2x GRUPA 4** = 100zł **1os + 1x GRUPA 5** = 85zł **1os + 1x GRUPA 6** = 88zł **1os + 2x GRUPA 6** = 100zł **1os + 1x GRUPA 7** = brak dostępności **1os + 1x GRUPA 2 + 1x GRUPA 6** = 100zł **1os + 2x GRUPA 2 + 1x GRUPA 6** = 133zł

Gdy zakończysz konfigurację cen i planów cenowych, nie zapomnij dodać zdjęć i tłumaczeń do planów cenowych. W tym celu wystarczy edytować plan cenowy i przejść do zakładek Zdjęcia i Tłumaczenia.

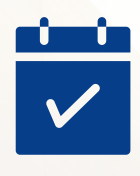

### **Obiekt > E-mail**

Ostatnim elementem, który musimy skonfigurować w zakładce **Obiekt**, jest wysyłka wiadomości i potwierdzeń rezerwacji do gości. W tym celu przejdź do sekcji **E-mail**. Na początek wybierz opcję **Dane skrzynki pocztowej**.

Najpierw włącz opcję **Własny serwer**. Teraz wprowadź podpis, a więc nadawcę wiadomości. Informacje, którymi należy uzupełnić pozostałe pola, otrzymasz od osoby, która konfigurowała Twoją skrzynkę pocztową.

Aby sprawdzić poprawność działania poczty, naciśnij przycisk **Test**. Jeżeli przycisk Zapisz zapali się na jasno-niebiesko, oznacza to, że wszystko działa poprawnie - wiadomość testowa powinna już czekać w Twojej skrzynce.

W przeciwnym razie ponownie zweryfikuj poprawność ustawień. Jeżeli masz pewność, że wszystko jest wpisane poprawnie, skontaktuj się z naszym działem wsparcia technicznego (bok@kwhotel.pl).

Jeżeli chcesz, aby kopie wysyłanych wiadomości trafiały na dodatkową skrzynkę, wpisz jej adres do pola **Kopia do**. Gdy wszystko działa już poprawnie, możesz zaznaczyć znajdującą się na samej górze opcję **Wysyłka włączona**.

Teraz pozostaje nam przygotować treści oraz kryteria wysyłki maili. W tym celu zjedź niżej do zakładki **Wiadomości e-mail**.

Naciśnij przycisk **Dodawanie**. Najpierw wybierz język potwierdzenia. Następnie wybierz rodzaj wysyłki (rezerwacja wstępna / rezerwacja potwierdzona / rezerwacja nieopłacona / rezerwacja anulowana / rezerwacja utworzona / rezerwacja zmodyfikowana / karta meldunkowa).

Teraz zaznacz, czy dana wiadomość ma być wysyłana do hotelu i / lub klienta). Poniżej możesz wprowadzić tytuł (temat) danej wiadomości oraz jej treść.

Po prawej stronie znajdziesz także zakładki **Klient**, **Hotel** i **Rezerwacja**. Po rozwinięciu każdej z nich znajdziesz listę parametrów, które KWHotel Booking Engine może automatycznie wpisywać w Twojej wiadomości.

Wystarczy kliknąć na danym parametrze, a zostanie on automatycznie umieszczony w wiadomości (w miejscu, gdzie obecnie jest kursor). Po zakończeniu pracy naciśnij przycisk **Dodaj**. Powtórz powyższe czynności dla wszystkich rodzajów wysyłek, których potrzebujesz.

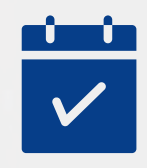

# **Konfiguracja > Bramki płatnicze**

Aby silnik rezerwacji online działał poprawnie, wystarczy skonfigurować tzw. **płatność offline** - może to być, na przykład, płatność na miejscu lub przelewem.

W tym celu przejdź do sekcji **Bramki płatnicze** i wybierz zielony pasek "offline". Pole **TimeToPay** oznacza czas (wyrażany w godzinach), jaki gość ma na dokonanie płatności.

Upewnij się, że pole **Enabled** jest zaznaczone i zapisz zmiany. Jeżeli chcesz umożliwić gościom płatność internetową, możesz włączyć bramki płatnicze, które widzisz w tym samym oknie.

Wystarczy otworzyć daną bramkę, wprowadzić dane konfiguracyjne (pola w silniku rezerwacji nazwane są tak samo, jak pola w panelu danej bramki) i zapisać zmiany.

# **Konfiguracja > Ustawienia płatności**

W sekcji **Ustawienia płatności** możesz:

- włączyć opcję płatności obowiązkowej. W tym celu należy skonfigurować co najmniej jednak bramkę płatniczą (inną niż "offline").
- określić typ wymaganej zaliczki (procentowa lub kwotowa).
- określić wartość wymaganej zaliczki (np. 20 procent / złotych).
- ustalić URL powrotny, czyli stronę, do której gość będzie przekierowywany po dokonaniu płatności. Jest to doskonałe rozwiązanie do prowadzenia marketingu (np. dzięki umieszczeniu na tej stronie kodów remarketingowych i prowadzeniu w przyszłości kampanii reklamowych zachęcących do ponownej rezerwacji).

Na koniec zapisz zmiany.

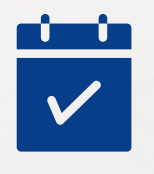

# **Konfiguracja > Konfiguracja KWHotel Booking Engine**

Przejdź do zakładki Konfiguracja > System rezerwacji > Konfiguracja Booking Engine.

**Sortowanie:** pozwala wybrać, w jakiej kolejności będą sortowane standardy pokoi w silniku rezerwacyjnym. **Dostępne języki:** określa, jakie flagi językowe będą do wyboru w silniku rezerwacyjnym.

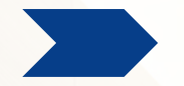

**Maksymalna ilość wybranych pokoi:** określa, ile różnych pokoi może jednocześnie zamówić gość. **Włączony:** jeżeli odznaczysz tę opcję, silnik rezerwacyjny przestanie być dostępny dla gości (pojawi się komunikat o niedostępności). **Pokaż widok hostelu:** zmienia sposób wyświetlania pokoi w silniku rezerwacyjnym, aby ułatwić sprzedaż hostelom. **Pokaż niedostępne oferty i plany cenowe:** pozwala gościom zobaczyć także te plany cenowe i pokoje, które nie są dostępne w wybranym przez gościa terminie.

**Pokaż filtr kategorii:** włączenie tej opcji pozwala filtrować gościom różne standardy pokoi w silniku rezerwacyjnym. Opcja szczególnie przydatna przy wynajmie wielu apartamentów.

**Pokaż kalendarz dostępności:** włączenie tej opcji pozwala gościom podejrzeć aktualną dostępność wybranego typu pokoju (w danym miesiącu).

**Pokaż inwentarz pokoju:** włączenie tej opcji sprawia, że wyposażenie danego standardu pokoi będzie wyświetlane gościom po kliknięciu "Pokaż pełny opis".

**Pokaż kody rabatowe:** włączenie tej opcji pozwala gościom wpisać kod rabatowy.

**Zaokrąglaj ceny do pełnej wartości:** zmienia sposób wyświetlania cen w silniku rezerwacyjnym (np. 13zł zamiast 12,79zł).

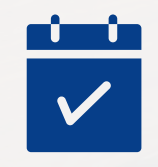

# **Obiekt > Regulaminy i zgody**

Możesz stworzyć 4 rodzaje regulaminów i zgód dla 4 różnych platform. Odbywa się to w zakładce Obiekt > Regulaminy i zgody.

Dostępne platformy to:

- System rezerwacji
- Karta meldunkowa (aplikacja na tablecie)
- Karta meldunkowa (online)
- Kiosk

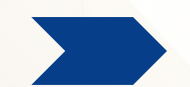

Do danej platformy możesz przypisać:

- Jeden regulamin
- Jedną politykę prywatności
- Jeden regulamin i politykę prywatności (zgoda zbiorcza, zastępuje pojedynczy regulamin i politykę prywatności)
- Dowolną ilość zgód marketingowych (każda zgoda będzie osobnym polem do zaznaczenia)

Podczas konfiguracji regulaminu / zgody możesz przypisać symbol oraz kolejność na liście. Dodatkowo możesz samodzielnie ustalić opis i treść każdej zgody (np. Akceptuję regulamin obiektu > po kliknięciu klient zobaczy Twój regulamin). Aby to zrobić, edytuj stworzony przez siebie typ regulaminu / zgody i w sekcji **Tłumaczenia** kliknij **Dodawanie**. Treść zgód możesz oczywiście przygotować dla każdego języka z osobna. Jeżeli nie wprowadzisz własnego tłumaczenia, system rezerwacji online wyświetli domyślny tekst. Możesz zobaczyć je poniżej:

- Polityka prywatności wyświetli w systemie rezerwacji tekst: "Zapoznałem się i akceptuję politykę prywatności", wraz z linkiem do tekstu ustawionego w tłumaczeniu w danej zgodzie.
- Regulamin wyświetli w systemie rezerwacji tekst: "Zapoznałem się i akceptuję regulamin" lub "Zapoznałem się i akceptuję umowę najmu" , wraz z linkiem do tekstu ustawionego w tłumaczeniu w danej zgodzie.
- Zgody marketingowe wyświetlą w systemie rezerwacji tekst: "Zgadzam się na kontakt na podany adres e-mail/numer telefonu w celu przedstawienia oferty lub marketingu", wraz z linkiem do tekstu ustawionego w tłumaczeniu w danej zgodzie.
- Wspólna **Polityka prywatności i Regulamin** wyświetli w systemie rezerwacji tekst: "Zapoznałem się i akceptuję regulamin i politykę prywatności," , wraz z linkiem do tekstu ustawionego w tłumaczeniu w danej zgodzie.

Dla każdego rodzaju dokumentu możesz ustawić, czy jest wymagany do zaznaczenia - możesz to zrobić podczas edycji danej zgody. Wyjątkiem jest rodzaj dokumentu Regulamin i Polityka prywatności; ten zawsze wymaga zaznaczenia.

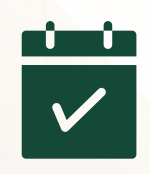

# **Opcjonalne > Kody rabatowe**

Możliwość tworzenia kodów rabatowych znajdziesz w zakładce Konfiguracja > System rezerwacji > Kody rabatowe. Kliknij **Dodawanie**.

Zacznijmy od początku. W polu **Nazwa** możesz wprowadzić nazwę swojego kodu rabatowego. Będzie ona wyświetlana gościom po wprowadzeniu kodu.

Teraz podaj kod, który mają wpisywać goście. Poniżej możesz określić wartość i rodzaj rabatu (procentowy / kwotowy).

**Minimalna kwota zamówienia** pozwoli Ci upewnić się, że rezerwacja nie będzie tańsza od wprowadzonej tutaj wartości.

Opcja **Naliczanie dzienne** doskonale sprawdzi się w sytuacji, gdy nie chcesz rabatować całego pobytu, a tylko jego część. Jeśli więc dana rezerwacja będzie częściowo wykraczać poza okres ważności rabatu, zostanie on naliczony tylko na tę przynależącą część rezerwacji.

Teraz możemy ustalić, kiedy gość musi dokonać rezerwacji, aby rabat był dostępny (**Ważny od / do**) oraz w jakim terminie musi odbyć się rezerwacja (**Dla rezerwacji założonych w okresie od / do**).

Załóżmy, że w kwietniu tego roku chcesz przeprowadzić kampanię promocyjną dla zbliżających się wakacji. Założenia kampanii są takie, że jeżeli gość w kwietniu dokona rezerwacji na lipiec lub sierpień, będzie mógł skorzystać z rabatu 20%. Nasze ustawienia okresów będą więc wyglądać następująco:

**Ważny od / do** >>> od 1.04 do 30.04 **Dla rezerwacji założonych w okresie od / do** >>> od 1.07 do 31.08

Na koniec zaznaczamy standardy pokoi oraz plany cenowego, do których przypiszemy nasz kod rabatowy. Teraz zapisujemy zmiany.

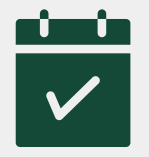

# **Opcjonalne > CSS**

Zakładka CSS pozwala Ci w prosty lub zaawansowany sposób wpływać na wygląd silnika rezerwacyjnego. Aby się do niej dostać, przejdź do Konfiguracja > System rezerwacji > CSS.

Po lewej stronie możesz dostosować podstawową kolorystykę silnika oraz włączyć ukrywanie pewnych elementów. Gdy je wprowadzisz, kliknij przycisk **Generuj**, a następnie **Zapisz**.

Możesz także wprowadzić własny styl CSS. Wówczas wystarczy wkleić go w pole tekstowe i zapisać zmiany.

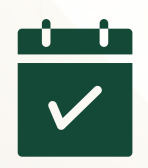

# **Opcjonalne > Filtry standardów pokoi**

Własne filtry możesz dodać w zakładce Konfiguracja > System rezerwacji > Filtry standardów pokoi. Następnie należy przypisać je do grup pokoi w zakładce Obiekt > Standardy pokojów > edytuj grupę pokoi > Kategorie filtrów > tutaj przypisz dany standard do filtru.

Jeżeli nie ustawisz własnych filtrów, KWHotel Booking Engine będzie wyświetlać klientom filtr standardów pokoi. Gdy stworzysz własne filtry, tylko one będą wyświetlane w systemie rezerwacji.

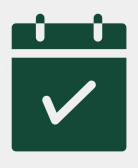

# **Opcjonalne > Usługi dodatkowe i opłata serwisowa**

Usługi dodatkowe (np. odbiór z lotniska, powitalna butelka wina) możesz skonfigurować w sekcji Konfiguracja > System rezerwacji > Usługi dodatkowe. W tym celu kliknij przycisk Dodawanie.

Na początek wpisz nazwę usługi, a następnie wybierz jej typ spośród 3 opcji:

- Asortyment: wykorzystywany przy zakupie na sztuki (np. 2 butelki wina)
- Usługi: pozwala sprzedawać usługi i asortyment o zróżnicowanym sposobie naliczania (szczegóły za chwilę)
- Usługa serwisowa: pozwala naliczyć opłatę serwisową podczas rezerwacji pobytu (szczegóły za chwilę)

**Kontynuacja na następnej stronie**

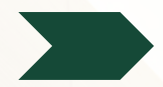

#### **Konfiguracja asortymentu**

- wprowadź cenę jednostkową za dany asortyment
- opcjonalnie: zaznacz, czy dany asortyment doliczany jest obowiązkowo do rezerwacji
- zaznacz, czy asortyment jest dostępny czy nie (opcja Aktywny)

#### **Konfiguracja usługi**

wybierz sposób naliczania usługi (za pobyt, za osobę za pobyt, za noc, za osobę za noc)

- wybierz, czy rozliczasz się na sztuki czy na osoby
- wprowadź cenę jednostkową za daną usługę
- opcjonalnie: zaznacz, czy usługa doliczana jest obowiązkowo do rezerwacji
- opcjonalnie: zaznacz, w jakim okresie usługa ma być dostępna (inaczej będzie dostępna cały czas)
- zaznacz, czy usługa jest dostępna czy nie (opcja Aktywny)

Czym różnią się poszczególne sposoby naliczania usług? **Za pobyt**: nalicza ustawioną podczas konfiguracji cenę na cały pobyt **Za pobyt za osobę**: cena usługi zostanie pomnożona przez ilość osób wybraną przez klienta na stronie usług. **Za noc**: Ilość osób nie ma znaczenia, system weźmie pod uwagę wszystkie noce z pobytu (cena x liczba nocy) **Za noc za osobę:** mnoży cenę x liczbę nocy x liczbę osób (którą klient sam wybiera na stronie z wyborem usług)

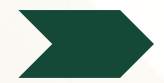

#### **Konfiguracja opłaty serwisowej**

- Usługa serwisowa jest obowiązkowa; możesz ją ewentualnie całkowicie wyłączyć, odznaczając pole Aktywny)
- Usługa serwisowa nie zależy od ilości osób w rezerwacji
- Usługa serwisowa to opłata za cały pobyt możesz ustawić ją albo jako stałą opłatę dla wszystkich typów pokoi (wpisując cenę w tym oknie) lub dostosować ją bezpośrednio w konfiguracji danego typu pokoju (pole Opłata serwisowa)
- Możesz dodać tylko jedną usługę serwisową.

Gdyby jednak klient chciał mieć inny sposób naliczania usługi serwisowej np. za osobę za pobyt, to może dodać to jako zwykła usługa i ustawić ją tedy jako obowiazkowa lub nie, ale w tedy nie jest już brana cena serwisu jaka była ustawiona dla danego pokoju tylko będzie ogólna

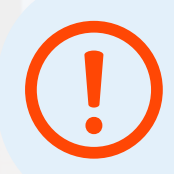

Jeżeli zależy Ci na innym sposobie naliczania opłaty serwisowej (np. za osobę za pobyt), możesz stworzyć ją jako zwykłą usługę i ustawić status Obowiązkowa.

# **Opcjonalne > Opłata klimatyczna**

W sekcji Konfiguracja > Opłata klimatyczna możesz włączyć i dostosować naliczanie opłaty klimatycznej.

Na początek wybierz sposób naliczania opłaty miejscowej. Załóżmy, że gość przyjeżdża w piątek, wyjeżdża w sobotę. Do wyboru masz następujące opcje:

- **Każdy dzień** (system policzy osobną kwotę za piątek i za sobotę
- **Każda doba** (system policzy jedną dobę (z piątku na sobotę)
- **Od drugiego dnia** (system policzy tylko sobotę)
- **Od drugiego dnia z pierwszym dniem** (gdyby gość przyjechał na jeden dzień, nic by nie zapłacił; jednak przyjechał na dwa dni, więc musi uregulować opłatę zarówno za piątek, jak i sobotę).
- **Każda doba za pokój** (w przypadku rezerwacji grupowej, opłata klimatyczna zostanie policzona osobno dla każdego pokoju)
- **Wprowadzaj kwotę ręcznie** (opłatę miejscową pobierzesz później, a jej wysokość wpiszesz sam w programie KWHotel)

Teraz wybierz, kiedy gość może zapłacić opłatę klimatyczną:

- **Podatek wyłączony w BE** (informacja o opłacie klimatycznej nie pojawi się w systemie rezerwacji online)
- **Podatek płatny w BE** (klient musi zapłacić opłatę klimatyczną podczas rezerwacji pobytu
- **Podatek płatny w BE lub na miejscu hotelu** (gość otrzymuje wybór)

Na koniec wprowadź wysokość opłaty klimatycznej dla osób dorosłych (pole **Kwota wysokości podatku**) oraz dla każdej grupy wiekowej (lub pozostaw je puste, aby opłata nie była naliczana). Teraz wystarczy zapisać zmiany.